**Geodatenservice, Kartenwerkstatt Gis-Schule**

**Dr.-Ing. Claas Leiner**

Wilhelmshöher Allee 304 E 34131 Kassel Tel: 0561/56013445 [claas.leiner@gkg-kassel.de](mailto:claas.leiner@gkg-kassel.de)

[http://www.gkg-kassel.de](http://www.gkg-kassel.de/)

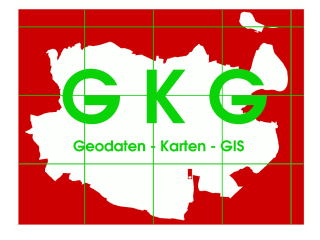

# **QGIS-Anleitungen Transformationsgenauigkeit im cm-Bereich**

# **Umprojizieren ganzer Verzeichnisse**

### **1 BETA2007.gsb in QGIS einbinden**

Im QGIS lassen sich Vektordaten über den *LAYER > SPEICHERN ALS*-Dialog bequem in eine neues Koordinatenbezugssystem (KBS) überführen. Zur Transformation in ein neues Datum werden die in der Projektions-Datenbank abgelegten Parameter verwendet. Bei der Konvertierung von *Gaus-Krüger (Potsdam-Datum)* nach *ETRS89/UTM32* kommen siebenstellige *towgs84-Parameter* zur Anwendung.

Eine über die *towgs84-Parameter* gesteuerte 7-Parameter-Transformation ermöglicht die Umsetzung von *Gauß-Krüger* nach *ETRS89* mit einer Genauigkeit im Bereich weniger Meter. Für eine Präzession im cm-Bereich ist die Verwendung eines Transformations-Grids erforderlich, welches die regional unterschiedlichen Differenzen (Shiftwerte) zwischen *GK / Potsdam* und *UTM / ETRS89* kleinräumig in seinen Rasterzellen vorhält. Die [ADV](http://www.adv-online.de/Geodaetische-Grundlagen/Transformation/Transformation-BeTA2007/) hat, basierend auf den kanadischen Standard NTv2, ein bundeseinheitliches Transformations-Grid mit ca. 100 km² Gitterauflösung für Deutschland erstellt. Das Grid ist unter dem Namen [BeTa2007](http://crs.bkg.bund.de/crseu/crs/descrtrans/BeTA/BETA2007.gsb) für den allgemeinen Gebrauch veröffentlicht worden. Mit der aktuellen QGIS-Version wurde es leider nicht ausgeliefert. Für eine hochgenaue Transformation müssen Sie die Datei BETA2007.gsb in QGIS einbinden.

Das Grid ist über folgende URL verfügbar:

<http://www.adv-online.de/Geodaetische-Grundlagen/Transformation/Transformation-BeTA2007/> Direktdownload:<http://crs.bkg.bund.de/crseu/crs/descrtrans/BeTA/BETA2007.gsb>

Die Datei ist in das Verzeichnis **./share/proj** der QGIS-Installation zu kopieren – z.Bsp:

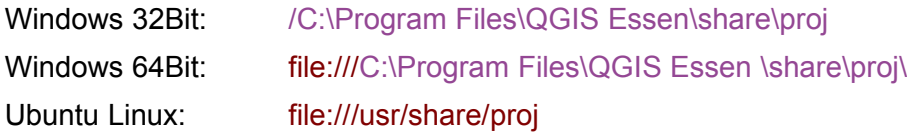

Wenn Sie anschließend im QGIS unter EINSTELLUNG > OPTIONEN > KBS bei DATUMSTRANSFORMATIONSVORGABEN das Kreuzchen für: "DATUMSTRANSFORMATION ERFRAGEN, WENN KEINE VORGABE DEFINIERT IST" setzen, können Sie beim Speichern von GK-Shapes ins ETRS89 im dann folgenden Dialog die NTv2-Transformation BETA2007 wählen: **+nadgrids=BETA2007.gsb**. (Siehe [Abb. 1,](#page-1-0) S. [2\)](#page-1-0)

Die Lageabweichung der so transformierten Dateien erreicht Werte von weniger als 10 cm. **Für eine Transformation ganzer Verzeichnisse sind weitere Schritte notwendig!**

# **2 Transformation ganzer Verzeichnisse**

Grundsätzlich ist es im QGIS möglich, ganze Verzeichnisse von Raster- und Vektordaten umzuprojizieren und dabei hochgenau zu transformieren.

Verzeichnisse von Rasterdaten lassen sich einfach über die GDALTools umprojizieren.

Über **RASTER > PROJEKTIONEN > TRANSFORMIEREN** kommen Sie in den Dialog zum umprojizieren von Rasterdaten: Wenn Sie das Kreuzchen bei "STAPELVERARBEITUNGSMODUS" setzen, können Sie den Inahlt ganze Verzeichnisse umprojizieren.

Verzeichnisse von Vektordaten lassen sich umprojizieren, wenn Sie auf ein Werkzeug der QGIS-Verarbeitungs-Toolbox zurückgreifen.

<span id="page-1-0"></span>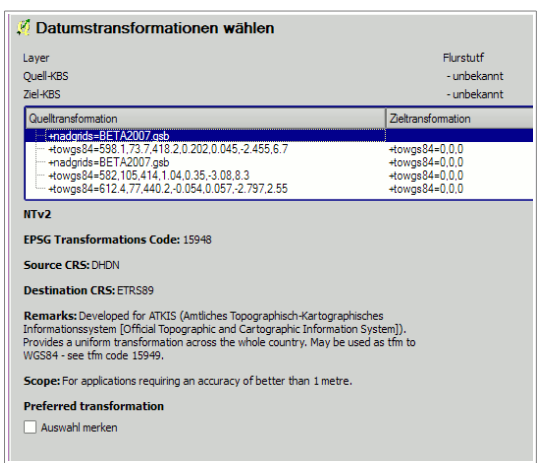

**Abb. 1: Transformationsdialog**

**WERKZEUGKISTE: VERARBEITUNGSWERKZEUGE > ALLGEMEINE VEKTORWERKZEUGE > LAYER REPROJIZIEREN**

Klicken Sie mit der rechten Maustaste auf das Werkzeug und wählen Sie im Kontextmenü: "**ALS STAPELPROZESS AUSFÜHREN**"

Als **INPUT\_LAYER** können Sie im QGIS geladene Layer oder Daten von der Festplatte wählen. Mit gedrückter STRG-Taste wählen Sie in einem Verzeichnis sämtliche gewünschten Daten (Shapes etc.) aus. Anschließend werden die gewählten Dateien im Dialogfeld gelistet.

Unter **REPROJECTET LAYER** können Sie einen Namens-Präfix vergeben, an dem das Werkzeug automatisch den alten Shapefile-Namen anhängt: Wenn Sie z.B. **utm32** als Name wählen, können Sie im anschließenden Dialog **AUTOFÜLLEINSTELLUNGEN**, den Modus "**MIT PARAMETERWERTEN FÜLLEN**" wählen, um als Ausgabedateinamen das Muster: **utm32**\_**altername.shp** zu erreichen.

Auch die Ausgabe in andere Formate wie z.B. SpatiaLite ist möglich. Anschließend können Sie den Prozess starten. *Anmerkung: Sollte der Prozess vor der Verarbeitung sämtlicher Datensätze abbrechen, versuchen Sie es mit der Auswahl von weniger Dateien (z.B. 6) und führen die Konvertierung des Verzeichnisinhalts in mehreren Schritten durch.*

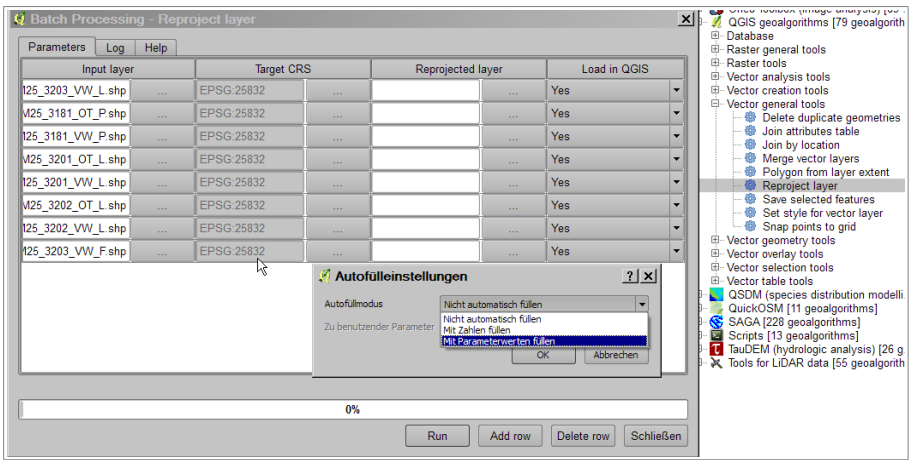

**Abb. 2: Batch-Modus zum umprojizieren von Vektordaten**

### **Problem:**

Die Zielprojektion (Target-CRS) ist leider automatisch auf EPSG 4328 (WGS 84) gestellt und muss für jeden einzelnen Layer per Hand geändert werden. Außerdem berücksichtigt dieses Tool nicht die Möglichkeit einer NTV2-Transformation über BETA2007.gsb. Sie können Ihrem jedoch QGIS beides beibringen:

## **3 BETA2007 als Standard-Transformation in die Projektionsdatenbank eintragen**

In der Projektionsdatenbank von QGIS werden Gauß-Krüger-Koordinatensysteme folgendermaßen definiert: (Am Beispiel von GK3 = EPSG:31467)

**+proj=tmerc +lat\_0=0 +lon\_0=9 +k=1 +x\_0=3500000 +y\_0=0 +ellps=bessel +towgs84=598.1,73.7,418.2,0.202,0.045,-2.455,6.7 +units=m +no\_defs**

Die Transformation wird über den **+towgs84**-Parameter gesteuert. Wenn Sie den (rot gefärbten) **+towgs84-**Eintrag mit einem **+nadgrids-**Parameter zur Datumstransformation über **nadgrids=BETA2007.gsb** ersetzen, verwendet QGIS immer, also auch im Batch-Modus oder für Rasterdaten, die hochgenaue Transformation. Die neue Projektionsdefinition mit dem Pfad zu BETA2007.gsb sieht folgendermaßen aus (grün ist neu):

**+proj=tmerc +lat\_0=0 +lon\_0=9 +k=1 +x\_0=3500000 +y\_0=0 +ellps=bessel +datum=potsdam +nadgrids=BETA2007.gsb +units=m +no\_defs**

Sie müssen nur den Eintrag in der Projektionsdatenbank **srs.db** ändern. Sie finden die Datenbank unter **QGIS-INSTALLATION\apps\qgis\resources\srs.db**:

*Win 32 Bit: file:///C:\Program Files (x86)\QGIS Essen\apps\qgis\resources\srs.db Win 64 Bit: file:///C:\Program Files\QGIS Essen\apps\qgis\resources\srs.db Linux Ubuntu: [file:///](file:///usr/share/qgis/resources/srs.db)usr/share/qgis/resources/srs.db*

Sichern Sie die Originaldatei! Sie können die Bearbeitung mit QGIS selbst durchführen!:

Starten Sie QGIS mit Admin-Rechten und laden Sie die Datenbank über LAYER > VEKTORLAYER HINZUFÜGEN (Datentyp: SQLITE). Wählen Sie im anschließenden Dialog die Tabelle **tbl\_srs** und öffnen Sie die Tabelle.

Suchen mit dem AUSDRUCKSEDITOR (STRG-F) Einträge der Gauß-Krüger-Koordinatensysteme über die Spalte **auth\_id** (EPSG-Codes, z.B. 31466 - 31469 für GK2 – GK5)

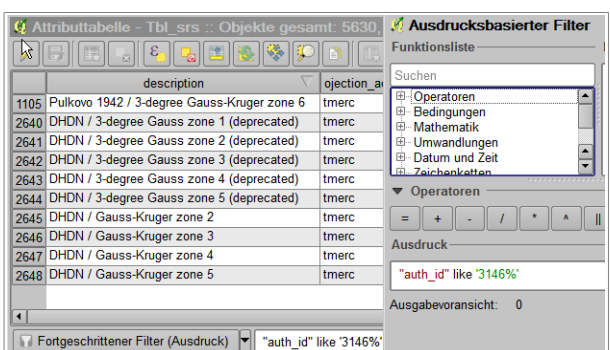

#### **Abb. 3: Projektions-Datenbank editieren**

ABFRAGE: **auth\_id like '3146%'**

Schalten Sie die Tabelle bearbeitbar und ändern Sie die Einträge in der Spalte **parameters**. (per Copy und paste)

### **Für GK3 ändern Sie z.B. den Eintrag:**

```
+proj=tmerc +lat 0=0 +lon 0=9 +k=1 +x 0=3500000 +y 0=0 +ellps=bessel
+towgs84=598.1,73.7,418.2,0.202,0.045,-2.455,6.7 +units=m +no_defs
```
#### **zu**

```
+proj=tmerc +lat_0=0 +lon_0=9 +k=1 +x_0=3500000 +y_0=0 +ellps=bessel +datum=potsdam 
+nadgrids=BETA2007.gsb +units=m +no_defs
```
Beenden Sie anschließend die Bearbeitung und speichern Sie die Änderungen! Anschließend wird die BETA2007-Transformation auch beim umprojizieren über die Toolbox im Batchmodus angewandt.

### **4 Landesspezifischen Transformationsansatz einfügen**

Landesspezifische Transformationsansätze im NTV-Format lassen sich genauso in das Verzeichnis **usr/share/proj** kopieren wie BETA2007.gsb.

Für einige landesspezifische Transformationsansätze (z.B. **HeTa2010.gsb** aus Hessen) fehlt jedoch der Eintrag in der Tabelle *tbl\_datum\_transform* der Projektionsdatenbank **srs.db**. Deshalb reicht das hineinkopieren der Datei allein nicht aus. Die Tabelle *tbl\_datum\_transform* lässt sich leider nicht direkt aus QGIS editieren, da mit den Feldwerten nicht ganz standardkonform umgegangen worden ist.

Zu verwenden ist der [SQLITE-Browser](http://sqlitebrowser.org/) oder die Firefox-Erweiterung SQLITE-Manager. Mit diesen Werkzeugen ist eine weitere Zeile mit folgenden Werten einzufügen:

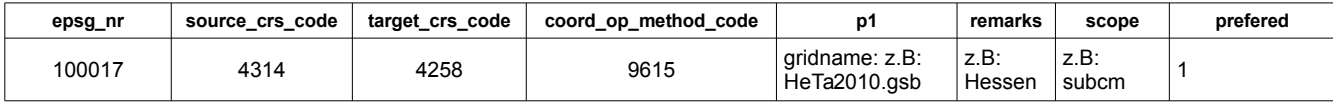

# **5 KBS-Vorgabe für das Umprojizieren im Batch-Modus ändern**

Um die KBS-Vorgabe im Batchmodus zu ändern, müssen Sie nur einen Eintrag in der Pythondatei des Werkzeugs ändern. Öffnen Sie die Datei:

**QGIS-INSTALLATION\apps\qgis\python\plugins\processingalgs\qgis\ReprojectLayer.py**

Unter QGIS für Win:

**file:///C:\Program Files (x86)\QGIS Essen\apps\qgis\python\plugins\processingalgs\qgis\ReprojectLayer.py oder**

**file:///C:\Program Files\QGIS Essen\apps\qgis\python\plugins\processingalgs\qgis\ReprojectLayer.py**

Unter linux (Ubuntu)

**file:///usr/share/qgis/python/plugins/processing/algs/qgis/ReprojectLayer.py**

Sie können die Datei mit einem einfachen Texteditor oder dem Editor der Python-Konsole von QGIS bearbeiten. Suchen Sie in der Datei nach dem Eintrag **EPSG:4326** und ändern Sie den Eintrag zu **EPSG:25832**. Speichern Sie die Datei! (Legen Sie vorher eine Sicherheitskopie an!)

Anschließend bekommen Sie das KBS für ETRS89/UTM32 (= EPSG:25832) im Batchmodus von "REPROJECT LAYERS" automatisch vorausgewählt.

Für ETRS89/UTM32 wählen Sie **EPSG:25832**.

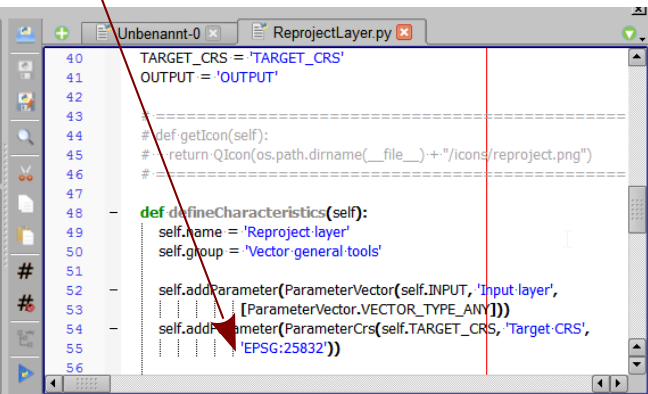

**Abb. 4: EPSG-Vorgabe ändern**

Nach diesen Mühen haben Sie Ihr QGIS für ein komfortables und präzises transformieren von GK nach ETRS89 eingerichtet!

Viel Erfolg!

Uky 1pm

**©** Dr.-Ing. Claas Leiner am 12.02.2015